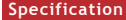

For electrical products sold within the European<br>Community. At the end of the electrical products<br>life, it should not be disposed of with household  $\underline{\mathbb{X}}$ with your local Authority or retailer for recycling advice in your country.

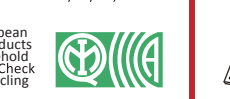

Hangzhou Hikvision Digital Technology CO.,Ltd. No.555 Qianmo Road, Binjiang District, Hangzhou 310052, China

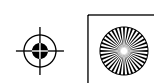

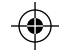

 $\bigoplus$ 

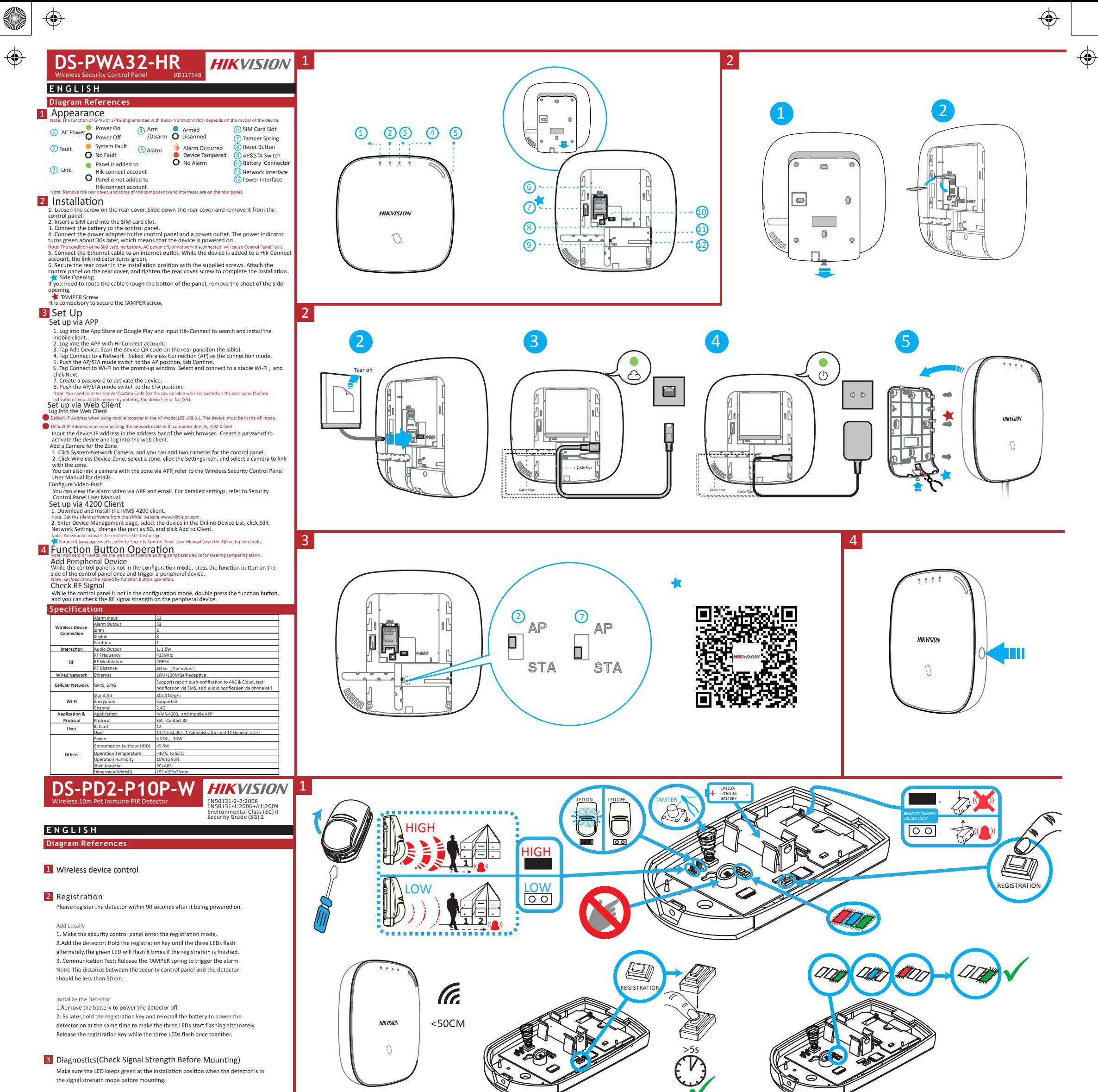

4 Bracket Wiring

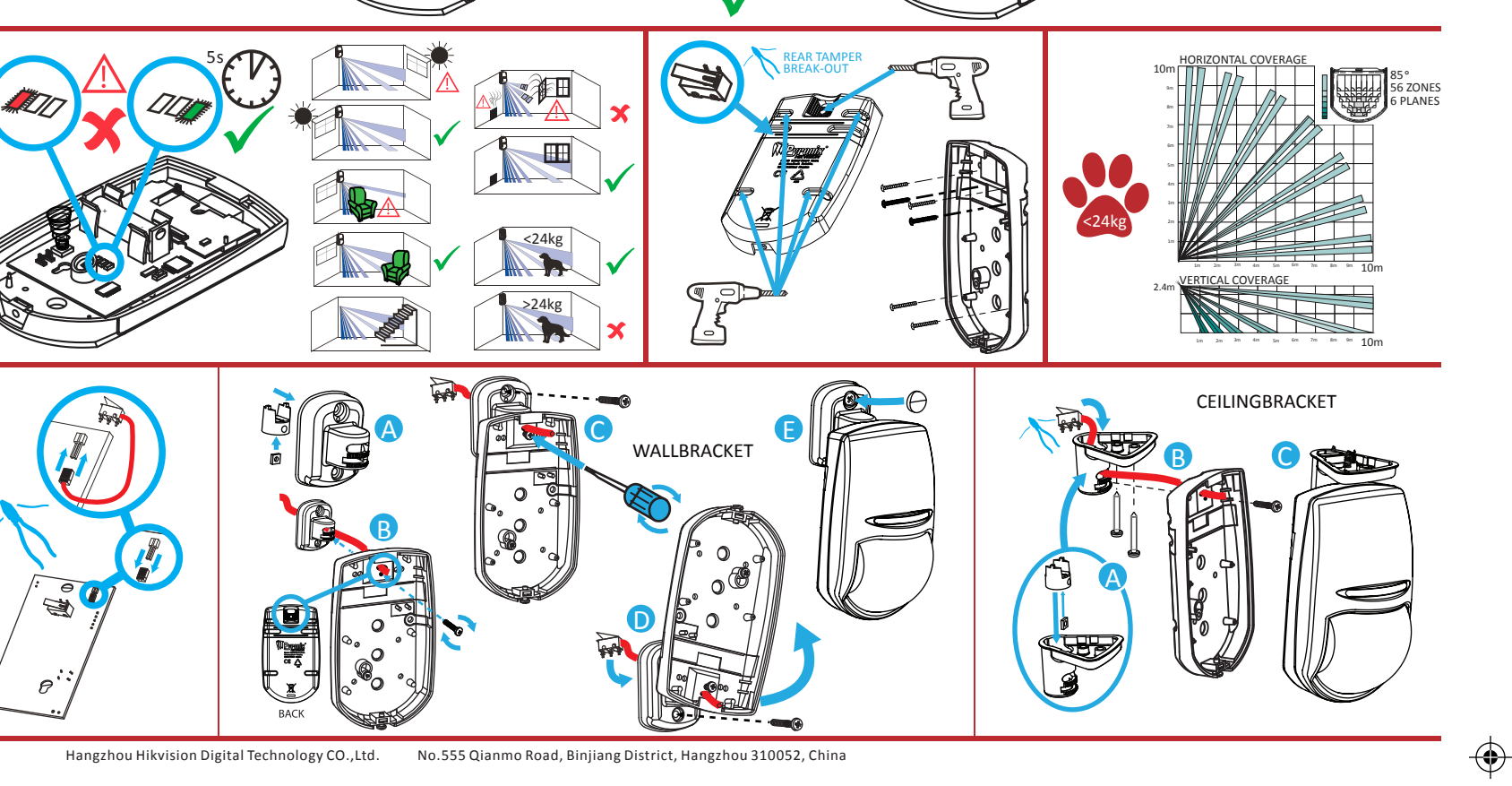

3

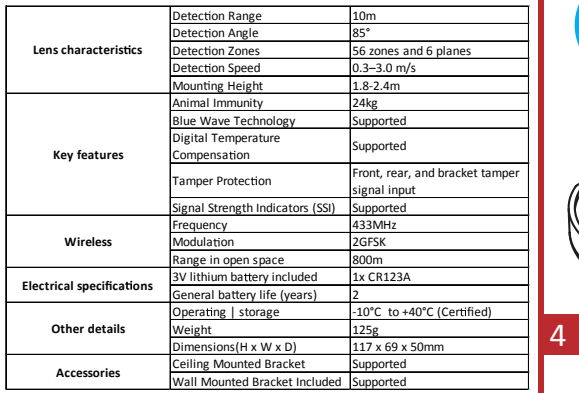

### **Batter**

The batteries supplied have been chosen to provide long service life<br>whilst, for safety reasons, having limited output current.The battery is<br>protected on purchase by a piece of plastic that must be removed for<br>operation. <u> A</u> <u>a</u>

This product and - if applicable - the supplied accessories too are<br>marked with "CE" and comply therefore with the applicable harmonized<br>European standards listed under the RE Directive 2014/53/EU,<br>the RoHS Directive 2011/  $\epsilon$ 

# **DS-19K00-Y**

3

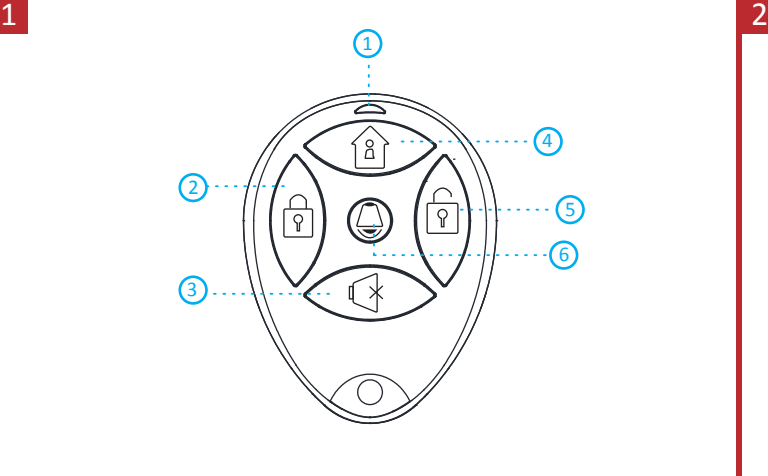

(Fr.

 $<$  50CM

### **Specification**

 $\sim$ 

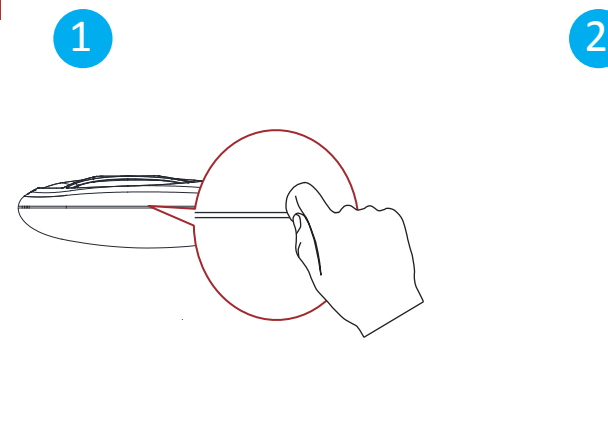

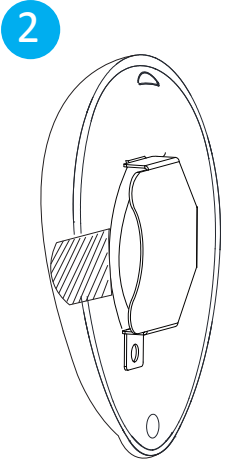

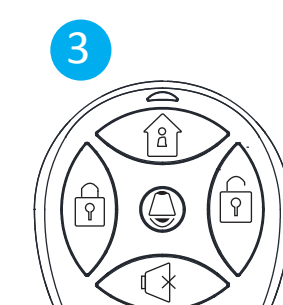

 $\hat{\mathbf{\Phi}}$ 

COPYRIGHT ©2018 Hangzhou Hikvision Digital Technology Co., Ltd. ALL RIGHTS RESERVED.

express or implied, regarding to the Manual.

 $\bigoplus$ 

 $\bigoplus$ 

This product and - if applicable - the supplied accessories too are marked with "CE" and comply therefore with the applicable harmonized European standards listed under the RE Directive 2014/53/EU, the EMC Directive 2014/30/EU, the LVD Directive 2014/35/EU. the RoHS Directive 2011/65/EU.

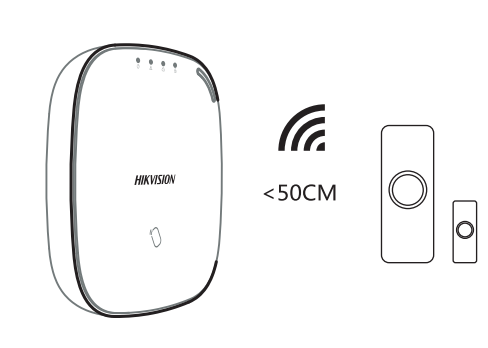

The sensor can detect the door or window opening. When the door or window is open, an alarm will be triggered and it will be sent to the alarm center or mobile client via security control panel.<br>Door Magnetic Sensor Alarm: When the distance between the sensor and the

About this Manual This Manual is applicable to the Axiom Security Control Panel Kit. updates or other reasons. Please find the latest version in the company website Please use this user manual under the guidance of professionals.

**HIKVISION** Trademarks Acknowledgement and other Hikvision's trademarks and logos are the properties of Hikvision in various jurisdictions. Other trademarks and logos mentioned below are the properties of their respective

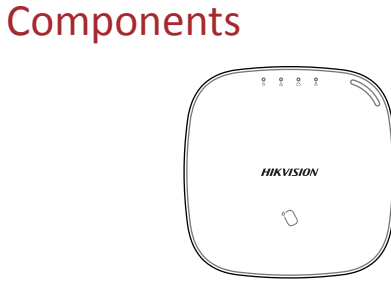

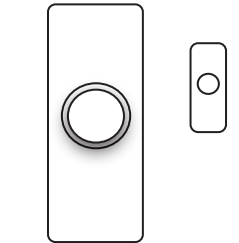

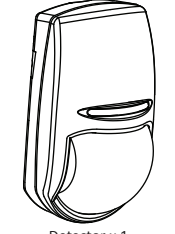

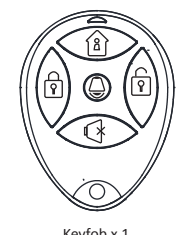

Control Panel x 1 Keyfob x 1 Nagnetic Door Contact x 1 Detector x 1 Detector x 1 Keyfob x 1

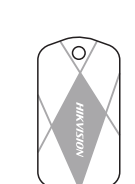

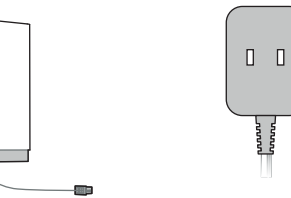

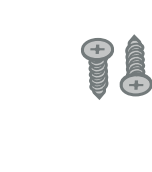

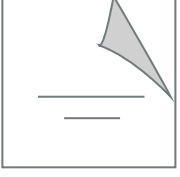

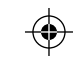

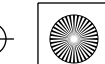

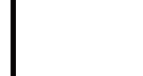

1. Check Signal Strength Detector indicator turns green: Strong Signal.<br>Detector indicator turns red: Weak Signal ition when the detector is in

2. Install the Detector<br>Paste the sponge tape on the rear side of the detector.<br>Paste the detector on the required place.<br>Note: To make the TAMPER work properly, the thickness of the sponge tape<br>should be no more than 1mm.

### **Diagram References E N G L I S H**

**September 1988** 

 $\bigoplus$ 

♦

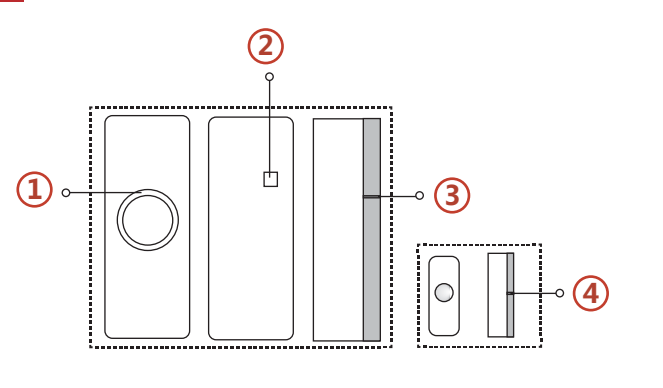

 $\blacksquare$ 

2 3

 $\epsilon$ 

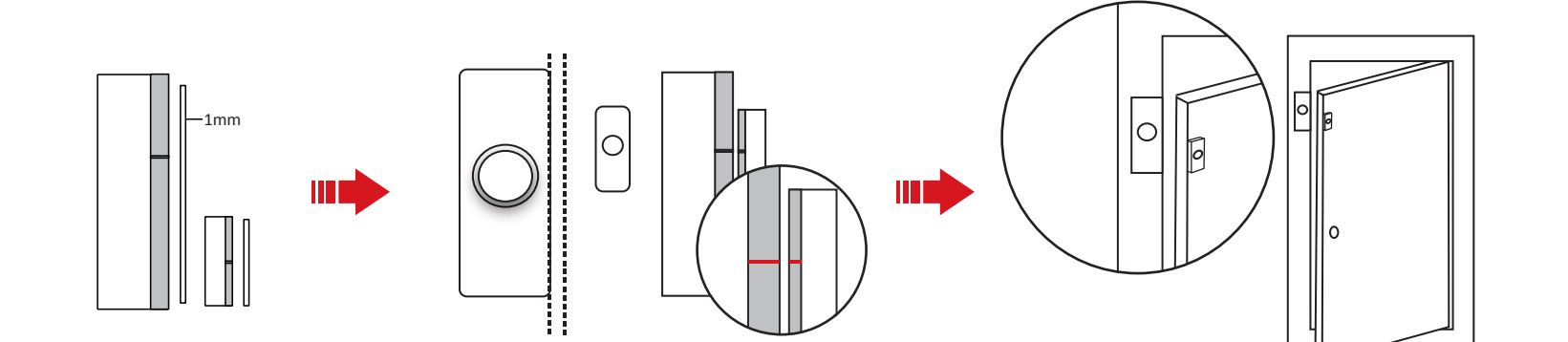

magnetic stick is longer than 3 cm, an alarm will be triggered. The indicator<br>will flash once. Tamper Alarm: When removing the sensor, an alarm will be triggered. **<sup>1</sup>** *Appearance*

detector. And you can add the detector accroding to the voice prompt.<br>Note: The distance between the security control panel and the detector should be<br>less than 50 cm. **Register the Detector Locally a**

1. Dig the groove to disasemble the device. Remove the front and rear panel.<br>
Remove the insulating strip to power on the device.<br>
Mate: Do not disasemble the device with charge Note: Do not disasemble the device with sharps. 2. Assemble the front panel and rear panel.

### **3** Registration

Add Keyfob<br>You can add keyfob to the security control panel via the web client of the

For an auto Keylou to the security control panel via the web cherence control panel.<br>
1. Click System -> Keyfob to enter the Keyfob Management page.<br>
2. Click Add and press any key on the Keyfob.<br>
3. Set the Keyfob paramet

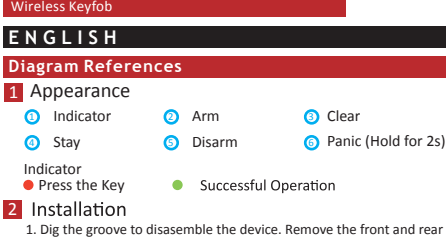

# **DS-PD1-MC-WWS** 1

4. Power on the security control panel.

5. Log in the Hik-Connect and tap the icon "+" at the upper-right coner of the<br>Hik-Connect page to add the security control panel. You can scan the QR code<br>on the device rear panel or on the package box, or input the devic 6. After adding the security control panel, tap the arming status icon on the right of the security control panel's name to enter the Partition page. 7. Tap the "+" icon on the Partition page to add the peripherals.

### **4** Detector Installation

Display Signal Strength:

*Indicator* **1**

Red light flahes.

- Under the signal strength checking mode: Green Strong Signal Red Weak Signal
- **2**
- *Tamper* If the detector is disassembled, an alarm will be triggered. **3**
- **4**

### **<sup>2</sup>** *Detector Power On*

### **b**

**{3)** Register the Detector via APP<br>1. Log in to the APP Store and input "Hik-Connect" to search the mobile client.<br>2. Download and insta<u>ll H</u>ik-Connect to your phone.

2. Assemble the front panel and rear panel by align ingthe Indicator groove on the front panel with the Indicator light pipe on the rear panel.

### **3** Detector Registration

1. Dig the groove to disassemble the device. Remove the front and Note: Do not disassemble the device with sharps.

3. Paste the sensor at the door or window's edge. Make sure the sensor is aligned with the door or window's edge.

### 4. Paste the magnetic stick at the door or window's edge. Make sure the magnetic stick is aligned with the door or window's edge.

### **Specification**

4

IC Card in Special Shapes x 5 Screw x 4 Duick Start Guide x 1 Card in Screw X 4 Quick Start Guide x 1

Delete Keyfob On the Keyfob Management page, you can delete a selected keyfob or check control panel, which allows you to add the keyfob to another control panel.

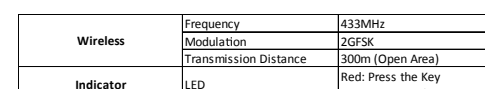

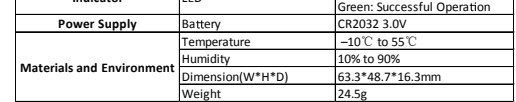

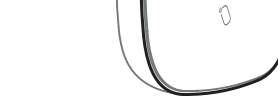

**HIKVISION** 

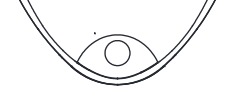

# **Product Information**

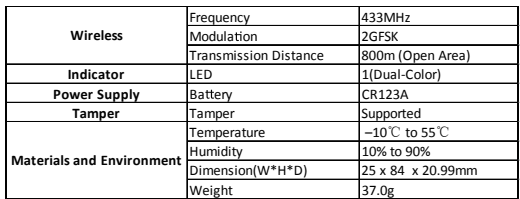

**HIKVISION** 

### **DS-PWA32-HR** Wireless Security Control Panel

Entrée d'alarme 32 tie d'alarme Sirène 2 Télécommande 8 Partition 1 **Interaction** Sortie audio 1, 1,5 W Fréquence RF 433 MHz Modulation RF 2GFSK Portée RF 800 m (espace dégagé) **Réseau filaire** Ethernet 10/100 Mbit/s auto-adaptatif

**RS, 3/4G** 

**Spécification**

Fonctions de notification push vers ARC et cloud, de notification par message SMS et de notification audio via appel téléphonique  $02.11b/g/r$ 

**Interação** 

Adicionar dispositivo periférico.

Utilisateur Utilisateur Carte à puce

**Connexion de dispositif sans fil**

**RF**

**Wi-Fi**

**Application et protocole**

13 (1 installateur, 1 administrateur et 11 utilisateurs généraux)

12

 $5,6 W$ 

10 à 90 %  $+ARS$ Dimensions (l x H x L) 155 x 155 x 35 mm

 $\overline{\phantom{0}10\phantom{0}^{\circ}$ C à 55  $^{\circ}}$ 

Consommation

Température de

Humidité de

**Autres**

**RF**

**Wi-Fi**

**Especificações** Entrada de alarme 32 ida de alarme Sirene 2 Comando 8 Divisão 1 Frequência de RF 433 MHz dulação de RF Distância de RF 800 m (espaço aberto) **Conexão de dispositivos sem fio Specifiche** Ingresso allarme 32 cita allarme **Interazi Connessione dispositivo wireless RF**

Rede com fios Ethernet Autoadaptativa 10M/100M **Rede celular** GPRS, 3/4G Suporta notificações push de relatórios para ARC e nuvem, notificações em texto via SMS e notificações em áudio via chamada telefônica Padrão 802.11b/g/n itogra Canal 2.4G Aplicativo iVMS-4200, e app para celular **A** - Contact II **Aplicação e protocolo Usuário** Usuário Cartão IC 13 (1 instalador, 1 administrador e rios ge 12 wer (Alimentação) 5 VCC, 10 W Consumo  $<$ 5,6 W

> Temperatura de operação -10 °C a 55 °C dade de operação 10% a 90% Material do invólucro PC+ABS Dimensões (L x A x P) 155 x 155 x 35 mm

**Outros**

- Remanque : ajoutez la carte ou le porte-clés via le dient Web avant d'ajouter le dispositif<br>Ajoutt d'Urr dispositiff périphérique<br>Ajoutt d'Urr dispositiff périphérique<br>Quand le panneau de commandes n'est pas en mode de con
- Remarque : les télécommandes ne peuvent pas être ajoutées en utilisant le bouton de fonction. Vérification du signal RF
- Quand le panneau de commandes n'est pas en mode de configuration, appuyez deux fois sur le bouton de fonction et vous pourrez vérifier la force du signal RF sur le dispositif périphérique.

Cryptage Pris en charge ,4 GH; Application iVMS-4200 et application mobile Protocole SIA - Contact ID

Puissance 5 V CC, 10 W

### Sirena 2 Portachiavi 8 Partizione 1 Frequenza RF 433 MHz Modulazione RF 2 GFSK Distanza RF 800 m (Spazi aperti) Rete cablata Ethernet Auto adattivo 10 M/100 M **Rete cellulare** GPRS, 3/4G Supporta notifiche di segnalazione verso ARC e Cloud, notifiche testuali tramite SMS e notifiche audio tramite chiamate telefoniche Standard 802.11b/g/n Crittografia Supportato Canale 2,4 GHz Applicazione iVMS-4200 e aPP mobile Protocollo SIA - ID contatto **Wi-Fi Applicazione e protocollo Utente** Utente Scheda IC 13 (1 Installatore, 1 Amministratore e 11 Utenti generali) 12  $V$  CC, 10 V Consumo  $(5,6 W)$  $-10 °C$  . Umidità di Da 10% a 90% Materiale del guscio PC+ABS **Altro**

 $155 \times 155 \times 35$ 

- 
- Le dispositi dont être en mode AP.<br>
Le dispositi dont de seu anomeion directe du cáble réseau à l'ordinateur : 192.0.0.64.<br>
Salskiser l'adresse l'Par défaut en cas de connexion directe du cable réseau à l'ordinateur Web.<br>
- Configuration avec le client iVMS-4200<br>1. Téléchargez et installez le client iVMS-4200.
- 1. Télécouleur de client iVMS-4200.
- www.hikvision.com.<br>2. Accédez à la page « Gestion des dispositifs », sélectionnez le dispositif dans la liste<br>des dispositifs en ligne ; cliquez sur « Modifier les paramètres réseau », modifiez<br>le port à 80, puis cliquez s Remarque : vous devez activer le dispositif à la première utilisation. Pour un commutateur multilingue, veuillez consulter le manuel d'utilisation du panneau de

ent sur le site Web officiel :

**FRANÇAIS**

1 Apparence

Acesse o Cliente Web ● O endereço IP padrão ao usar o navegador móvel em modo AP é: 192.168.8.1. O dispositivo dere estar em modo AP.<br>
en estar em modo AP.<br>
en endereço IP padrão ao conectar o cabo de rede diretamente no computador és 192.0.0.64.<br>
Instria o endereço IP do dispositivo na barra de endereços do navegador da internet. detalhes. Configurar o Vídeo-Push Você pode visualizar o vídeo do alarme através do app e via e-mail. Para configurações detalhadas, consulte o Manual do Usuário do Painel de Controle de posteriore) prima dell'attivazione. Impostazione tramite Client web Accedere al client web ,<br>• in caso di utilizzo del browser mobile in modalità AP: 192.168.8.1. Il<br>• in modelità AP dispositivo deve essere in modalità AP.<br>I Inserire l'induitzo il predefinito in caso di connessione diretta del cavo di rete al computer: 192.0.0.64<br>I Inserire l'indirizzo IP del dispositivo nella barra degli indirizzi del telecamere al pannello di controllo.<br>2. Fare clic su Dispositivo wireless-Zona, selezionare una zona, fare clic sull'icona<br>Impostazioni e selezionare una telecamera da collegare alla zona.<br>È anche possibile collegare una t

# Connexion au client Web ● Adresse IP par défaut en cas d'utilisation d'un navigateur mobile en mode AP : 192.168.8.1.

Segurança. Configurar via Cliente 4200 1. Baixe e instale o cliente iVMS-4200.<br>Observação: Obtenha o software cliente r

- Nota: L'aggunta di schede o portachiavi tramite dient web deve avvenire prima di aggiungere<br>dispositivi periferici per cancellare gli allarmi di manomissione.<br>Aggiungere il dispositivo periferico<br>Quando II pannello di cont
- 
- 
- Controllo del segnale RF Quando il pannello di controllo non si trova in modalità di configurazione, premere due volte il tasto funzione per controllare l'intensità del segnale RF sul dispositivo periferico.

Liaison

# commandes de sécurité (scanner le code QR) pour en savoir plus. 4 Fonctionnement du bouton de fonction

2

⊕

**START OF STRAIGHT** 

♦

**3** Configuration

modèle d'appareil.

2 Installation

au compose :<br>Remarque : retirez le d<br>capot arrière.

**PORTUGUÊS**

Observação: Adicione o cartão ou controle remoto através do cliente Web antes de adicionar

Adicionar dispositivo periférico<br>Enquanto o painel de controle não estiver em modo de configuração, pressione uma vez<br>o botão de função na lateral do painel de controle e acione um dispositivo periférico.<br>Observação: Contr

função. Verificar sinal de RF

Enquanto o painel de controle não estiver em modo de configuração, pressione duas vezes o botão de função e você poderá verificar a intensidade do sinal de RF no dispositivo periférico.

4 Operação do botão de função

Примечание: Удалите заднюю крышку, а также некоторые компоненты и разъемы на задней панели. Интерфейс электропитания હ

<mark>7</mark> Пружина противовзломной<br>3 Кнопка сброса<br><mark>3</mark> Кнопка сброса Переключатель AP/STA

⊕

♦

**ITALIANO**

Observação: Obtehna o software cliente no site oficial: www.hilvsion.com.<br>2. Entre na página Gerenciamento de Dispositivos, selecione o dispositivo na Lista de<br>Dispositivos Online, clique em Editar configurações da rede, a Para alterar entre os idiomas, consulte o Manual do Usuário do Painel de Controle de Segurança (leia o código QR) para obter detalhes. impostazione tramitte Client 4 200<br>
Impostazione tramitte Client 4 200<br>
1. Scaricare inistaliere il client 1 WMS-4200.<br>
Nota: Scaricare inistaliere il client IVMS-4200.<br>
2. Accedere alla pagina di Gestione dei dispositivo

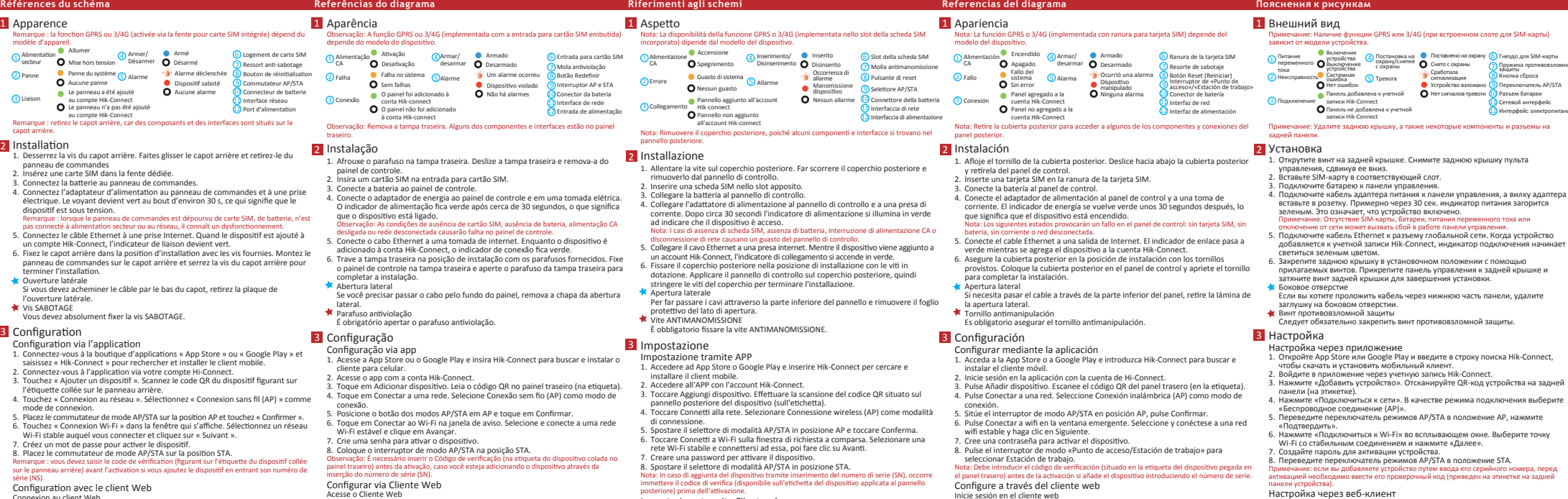

### 4 Utilizzo del tasto funzione

**ESPAÑOL**

Verifique la señal de radiofrecuencia Estando el panel de control fuera del modo de configuración, pulse dos veces el botón de función para verificar la intensidad de la señal de radiofrecuencia del dispositivo periférico.

control de seguridad. Configuración a través del cliente 4200 1. Descargue e instale el cliente IVMS-4200.<br>Nota: Obtenga el software de cliente en la página web oficial: www.hikvision.com.<br>2. Acceda a la página de Administración de dispositivo, seleccione el dispositivo en la<br>lista d primer uso.<br>Li<sup>ambio</sup> recursio del panel de control de seg (escanee el código QR) para más información. 4 Operación del botón de función

- 
- Inicie sesión en el cliente web Dirección IP predeterminada al utilizar el navegador móvil en modo AP: 192.168.8.1. El dispositivo debe estar en modo AP.
- Dirección IP predeterminada al conectar el cable de red directamente al ordenador;<br>| Introduzca la dirección IP del dispositivo en la barra de direcciones del navegador web.<br>| Cree una contraseña para activar el disposi
- de control.<br>2. Haga clicen Zona de dispositivo inalámbrico y seleccione una zona. Haga clic en el<br>icono de Ajustes y seleccione una cámara para vincular a esa zona.<br>También puede vincular una cámara a la zona a través de l
- información. Configure las notificaciones de vídeo Puede ver el vídeo de alarma a través de la aplicación y el correo electrónico. Para ver los detalles de la configuración, consulte el manual de usuario del panel de
	-
- Nota: Añada una tarjeta o un lavero a través del cliente web antes de añadir un dispositivo<br>Agreegar un dispositivo periférico<br>Agreegar un dispositivo periférico<br>Estando el panel de control fuera del modo de configuración,
- Примечание: чтобы дезактивировать сигнал тревоги при взлоке, перед добавлением<br>периферийного устройства добавите через веб-клиент карту или брелок.<br>ДОбавление периферийного устройства режиме настройки, нажмите<br>кратковреме
	- Когда панель управления не находится в режиме настройки, дважды нажмите кнопку функций, чтобы проверить мощность радиочастотного сигнала периферийного устройства.

**РУССКИЙ**

- 
- 
- 
- 
- 
- 
- 
- 

### Настройка через веб-клиент

- ВОЙдите в веб-кимент<br>• Стандартный IP-адрес при использовании мобильного браузера в режиме AP:<br>• 192.168.8.1. Устройство должно находиться в режиме AP.<br>• Стандартный IP-адрес при подключении сетевого кабеля напрямую к ком
- Введите IP-адрес устройства в строке поиска веб-браузера. Создайте пароль для активации устройства и входа в веб-клиент. Добавление камеры к зоне
- 1. Нажмите «Система сетевая камера», и вы можете добавить две камеры на панель управления.<br>
аннель управления светороводное устройство эона», выберите взону, нажмите значок «Параметры» и выберите камеру для привязк
- 

# веб-сайте www.hikvision.com<br>2. Откройте страницу «Управление устройствами», выберите устройство во<br>вкладке «Список подключенных устройств», нажмите «Изменить параметры<br>свои у укажите порт 80 и нажмите «Добавить в клиент».

### Для получения подробной информации о переходе на другой язык см. «Руководство пользователя к панели управления системой безопасности» (отсканируйте QR-код).

Гнездо для SIM-карты Разъем батареи Сетевой интерфейс

# 4 Эксплуатация функциональной кнопки

 $5,6 B$ от -10°С до

 $-90$  %

9 11

# **Especificación**

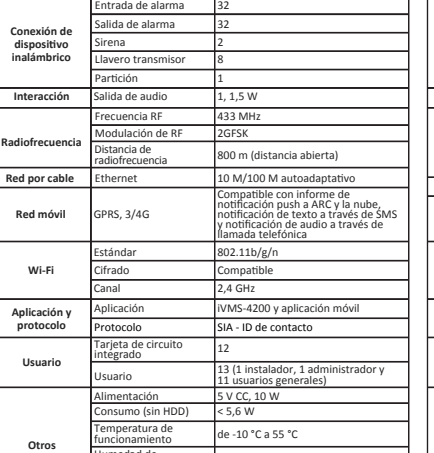

 $0%$  a 90 %

Humedad de

Material de la carcasa PC + ABS Dimensiones 155 x 155 x 35 mm

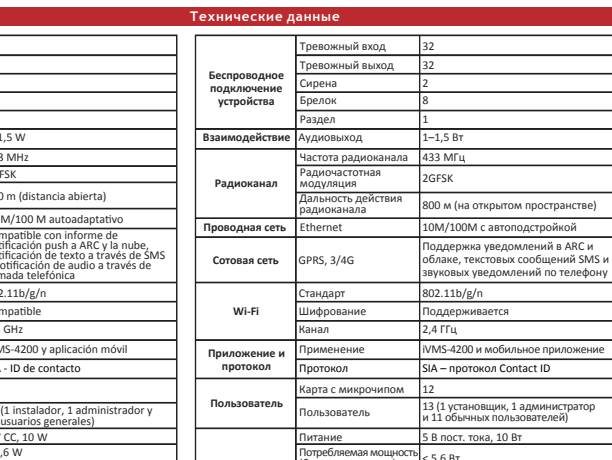

Влажность в рабочем

Материал корпуса ПК/АБС-пластик Размеры (Д x Ш x В) 155 x 155 x 35 мм

 $\bigoplus$ 

 $\bigoplus$ 

**Другое**

# **DS-PD2-P10P-W**

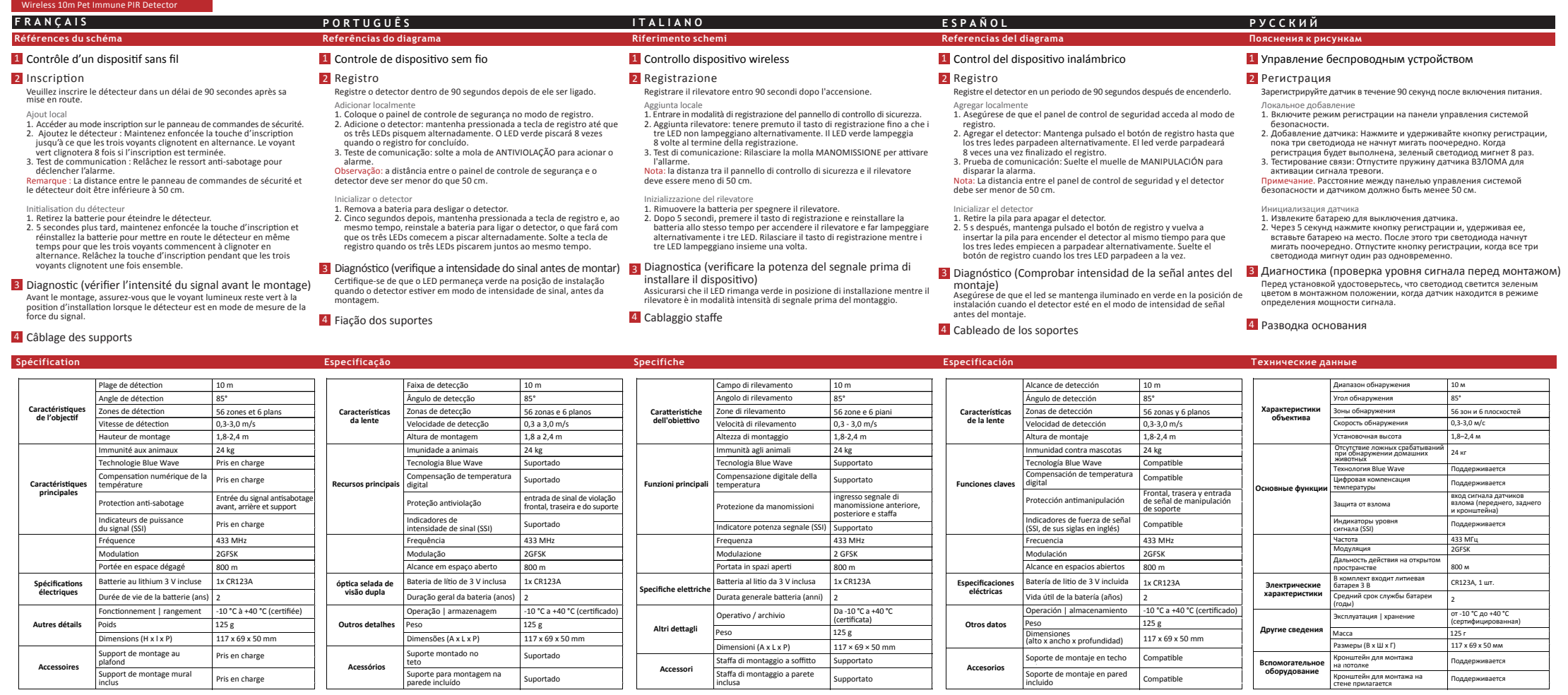

## **DS-PD1-MC-WWS**

**DS-19K00-Y** Wireless Keyfob

client mobile.<br>2. Scaricare e installare Hik-Connect sul telefono.<br>3. Dopo l'installazione, toccare **©** per avviare il client.<br>4. Accendere il pannello di controllo di sicurezza.<br>5. Accedere a Hik-Connect e toccare l'icona 6. Dopo aver aggiunto il pannello di controllo di sicurezza, toccare l'icona

Le capteur peut détecter l'ouverture de la porte ou de la fenêtre. Lorsque la porte ou la fenêtre est ouverte, une alarme sera déclenchée et envoyée au centre d'alarme ou au client mobile via le panneau de commandes de sécurité. et la bande aimantée est supérieure à 3 cm, une alarme sera déclenchée. Le voyant clignotera une fois.<br>Alarme anti-sabotage : En cas de retrait du capteur, une alarme sera déclenchée

- commandes. Le voyant du détecteur devient vert : Signal fort. Le voyant du détecteur devient rouge : Signal faible. Avant le montage, assurez-vous que le voyant lumineux reste vert à la
- force du signal.<br>2. Installer le détecteur<br>Collez le ruban éponge sur la paroi arrière du détecteur.<br>Collez le détecteur à l'endroit désiré.
- 

- Example Survision Controlle Controller impareil. Retirez la paroi avant et la paroi arrière. Retirez la bande isolante pour mettre l'appareil en route<br>Paroi arrière. Retirez la bande isolante pour mettre l'appareil en rout
- 2. Montez le panneau avant et le panneau arrière en alignant la rainure sur le panneau avant avec le conducteur de lumière sur le panneau arrière.

### **3** Inscription d'un détecteur

stance de tr LED

00 m (espace dégagé) (bicolore)

### **F R A N Ç A I S Références du schéma**

⊕

 $\bigoplus$ 

Allumez le panneau de commandes de sécurité. Appuyez sur le bouton de détecteur en suivant l'invite vocale. Remarque : La distance entre le panneau de commandes de sécurité et le détecteur doit être inférieure à 50 cm. **a Enregistrer le détecteur localement**

correctement, l'épaisseur du ruban éponge ne doit pas dépasser 1 mm. 3. Collez le capteur sur le rebord de la porte ou de la fenêtre. Assurez-vous que le capteur est aligné sur le rebord de la porte ou de la fenêtre.

1. Connectez-vous à l'App Store et saisissez « Hik-Connect » pour rechercher<br>le client mobile.<br>2. Téléchargez et installez Hik-Connect sur votre téléphone. 4. Allumez le panneau de commandes de sécurité.<br>5. Connectez-vous à Hik-Connect et appuyez sur l'icône « + » dans le coin<br>supérieur droit de la page Hik-Connect pour ajouter le panneau de commandes<br>de sécurité. Vous pouvez **O** Inscription du détecteur via l'application<br>1. Connectez-vous à l'App Store et saisissez « Hik-Connect » pour rechercher<br>le client mobile.

de sécurité. Vous pouvez scanner le code QR sur la paroi arrère de l'appareil our sur la boîte de l'appareil lors qui se de sécurité, appuyez sur l'appareil pour ajouté le panneau de commandes de sécurité, appuyez sur l'ic

### **4** Installation du détecteur

ou de la fenêtre.

*Indicateur* Le voyant rouge clignote.

### Afficher la puissance du signal : Sous le mode de contrôle de la puissance du signal : Vert - Signal fort Rouge - Signal faible

### 2) Anti-sabotage<br>Si le détecteur est démonté, une alarme sera déclenchée.

<sup>3</sup> Ligne de référence d'installation sur le capteur 4 Ligne de référence d'installation sur la bande magnétique

### **1** *Apparence*

### **2** *Mise en marche d'un détecteur*

**2 Ativação do detector**<br>1. Puxe pela ranhura para desmontar o dispositivo. Remova os painéis<br>frontal e traseiro. Remova a tira isolante para ativar o dispositivo.<br>Observação: Não desmonte o dispositivo com itens afiados. 2. Monte os painéis frontal e traseiro alinhando a ranhura do indicador no painel frontal com o tubo de luz do indicador no painel traseiro.

**Spécification**

**Sans fil**

**Indicat** 

.<br>Source d'alim Anti-sabotage

> **Matériaux et environnement**

Vérifier la puissance du signal<br>Accédez au mode de vérification du signal à partir du panneau de

**Violação Fonte de alime Indicado** 

tância de tr LED

00 m (espaço al (duas cores

Fréquence

Modulation

Température umidité imensions (L\*H\* Poids

**Inti-sabotage** 

R123A Suportado  $10 °C$  a 55  $^{\circ}$ 10% a 90% 25 x 84 x 20,99 37,0 g

433 MHz 2GFSK

R 123A Pris en charge -10 °C à 55 °C 10 à 90 % 25 x 84 x 20,99 mm  $7,0 g$ 

**F R A N Ç A I S**

**2** Indicateur **2** Armer **2** <sup>3</sup> Mode à domicile **O** Désarmer **C** 

**O** Armer

- Ajouter une télécommande<br>Vous pouvez ajouter une télécommande au panneau de commandes de<br>sécurité via le client Web du panneau de commandes.<br>1. Cliquez sur Système → Télécommande pour accéder à la page de
- 

Remarque : Ne démontez pas l'appareil à l'aide d'objets pointus. 2. Montez le panneau avant et le panneau arrière.

- -
- Formatando 1. Remover a bateria. 2. Segure a tecla Armar no controle remoto e reinstale a bateria ao mesmo tempo para ligar o controle remoto. Um indicador intermitente indica que a formatação foi finalizada.
- per all'inentare il dispositivo.<br>Nota: Non usare oggetti appuntiti per smontare il dispositivo<br>2. Montare il pannello anteriore e quello posteriore.
- 2. Cliquez sur Ajouter et appuyez sur n'importe quelle touche de la
- télécommande. 3. Configurez les paramètres de la télécommande. 4. Cliquez sur OK.

# 115 Leuwy – Hartunde apara desmontal e traseiro.<br>
1. Puxe pela ranhura para desmontal e traseiro.<br>
frontal e traseiro. Remova a tira isolante para ativar o dispositivo.<br>
2. Monte os painéis frontal e traseiro.<br>
2. Monte os 3 Registro

Pânico (segurar por 2 s) **O** Apagar

**• Operação bem-sucedida** 

**2** Indicador **2** Armar **2 2** Permanecer **D** Desarmar **C** 

- 
- Adicionar controle remoto<br>
Você pode adicionar o controle remoto ao painel de controle através do<br>
diente web do painel de controle.<br>
1. Clique em Sistema → Controle Remoto para entrar na página<br>
1. Clique em Adicionar e p
- 

### Supprimer une télécommande

cliquer sur Supprimer pour supprimer un lot de télécommandes.<br>Remarque : Vous devez formater la télécommande après l'avoir supprimée<br>pour la désinscrire d'un panneau de commandes, ce qui vous permet<br>d'ajouter la télécomman

### Formatage<br>1. Retirez la batterie

 $\bigoplus$ 

 $\bigoplus$ 

1 Apparence

2. Maintenez enfoncée la touche Armer sur la télécommande, et réinstallez la clignotement du voyant indique que le formatage est terminé.

**Références du schéma**

2 Installation

Panique (appuyer pendant 2 s)

<sup>O</sup> Effacer

· Opération réussie

- 
- Excluir controle remoto<br>a Rapisima Gerenciamento de Controles Remotos, você pode excluir um<br>controle remoto selecionado ou marcar diversos controles remotos e<br>clicar em Excluir para excluir em lote.<br>Clicar em Excluir para

Indicateur Appuyer sur la touche

1. Controllo intensità del segnale<br>Chatrare in modalità di controllo segnale agendo sul pannello di controllo.<br>L'indicatore del rilevatore diventa verde: Segnale forte.<br>L'indicatore del rilevatore diventa rosso: Segnale de ri che il LED rimanga verde in posizion<br>è in modalità intensità di segnale pri<br>ne del rilevatore 2. Installazione del rilevatore<br>Applicare il nastro adesivo sul lato posteriore del rilevatore.<br>Applicare il rilevatore nella posizione richiesta. spessore del nastro adesivo non deve superare 1 mm. 3. Applicare il sensore sul bordo di porte o finestre. Verificare che il sensore sia allineato al bordo di porte o finestre.

**P O RTU G U Ê S**

- **Indicador**<br>
 Detecção de alarmes:<br>
A luz vermelha pisca.
- Exibir a Intensidade do Sinal: Em modo de verificação da intensidade do sinal: Verde - Sinal forte Vermelho - Sinal fraco
- *Violação* Se o detector for desmontado, um alarme será disparado. **2**
- *Linha de referência de instalação no sensor* **3** 4 Linha de referência de instalação na haste magnética

**anteriorme der rinevartore**<br>1. Sollevare la scanalatura per smontare il dispositivo. Rimuovere il pannello<br>1. anteriore e quello posteriore. Rimuovere la striscia isolante per alimentare<br>1. l'dispositivo.<br>Nota: Non usare 2. Montare il pannello anteriore e quello posteriore, allineando la scanalatura dell'indicatore sul pannello anteriore all'illuminazione tubolare dell'indicatore sul pannello posteriore.

### **3** Reaistrazione del rilevatore

6. Dopo aver aggiunto il pannello di controllo di sicurezza, toccare l'icona<br>dello stato di inserimento, situata a destra del nome del pannello di<br>controllo, per accedere alla pagina Partizioni.<br>7. Toccare l'icona "+" sull **4** *Installazione rilevatore*

stanza di tr LED

> Panico (tenere premuto 2 secondi) <sup>O</sup> Cancellazione

portachiavi.<br>2. Fare clic su Aggiungi e premere un tasto qualunque del portachiavi.<br>3. Impostare i parametri del portachiavi.<br>4. Fare clic su OK.

9. Pare un su OK.<br>Rimozione portachiavi<br>Dalla pagina di Gestione portachiavi, è possibile rimuovere un portachiavi<br>selezionato o selezionare più portachiavi e rimuoverli in blocco facendo clic selezionato o selezionare più portachiavi e rimuoverli in blocco facendo clic<br>su Elimina.

- 1. Verificar a Intensidade do Sinal Entre no modo de verificação de sinal operando pelo painel de controle. O indicador do detector fica verde: sinal forte. O indicador do detector fica vermelho: sinal fraco. montagem.
- 2. Instalar o detector<br>Cole a fita esponjosa na parte traseira do detector.<br>Cole o detector no local desejado.<br>Observação: Para fazer a proteção ANTIVIOLAÇÃO funcionar<br>adequadamente, a espessura da fita esponjosa não deve
- 
- 1 mm.
- esteja alinhado com a borda da porta ou janela.

**Referências do diagrama** O sensor pode detectar a abertura da porta ou janela. Quando a porta ou a janela for aberta, um alarme será disparado e enviado ao centro de alarmes ou aniera for auerta, um alarme sera oisparato e enviato ao centro de alarmes d<br>ao cliente para celular através do painel de controle de segurança.<br>Alarme do sensor magnético da porta: Quando a distância entre o sensor e a<br>ha haste piscará uma vez. Alarme de violação: Se o sensor for removido, um alarme será disparado.

haste esteja alinhada com a borda da porta ou janela.

1. Comprobar la intensidad de la señal El indicador del detector se vuelve de color verde: Señal fuerte.<br>El indicador del detector se vuelve de color rojo: Señal débil.<br>Asegúrese de que el led se mantenga iluminado en verde en la posición de egurese de que el led se mantenga iluminado en verde en la posición de<br>talación cuando el detector esté en el modo de intensidad de señal antes

- del montaje.<br>2. Instalar el detector<br>Enganche el burlete de espuma en la parte trasera del detector.<br>Enganche el detector en el lugar requerido.<br>Nota: Para que el sistema de SABOTAJE funcione correctamente, el grosor<br>del b
- 3. Enganche el sensor en el borde de la puerta o la ventana. Asegúrese de que el sensor esté alineado con el borde de la puerta o la ventana.
- 
- 4. Enganche la vara magnética en el borde de la puerta o la ventana.<br>Asegúrese de que la vara magnética esté alineada con el borde de la puerta<br>o la ventana.
- Indicación de intensidad de la señal: En modo de comprobación de intensidad de la señal:
- Verde: señal fuerte Rojo: señal débil
- **3 Sabotaje**<br>Si se desmonta el detector, se disparará una alarma. *Línea de referencia de instalación en el sensor* **3**
- Linea de referencia de instalación en el sensor<br>**4** Línea de referencia de instalación en la vara magnética

## **1** *Aparência*

### **3** *Registro do detector*

- Com o comanuo de voz.<br>Observação: a distância entre o painel de controle de segurança e o detector<br>deve ser menor do que 50 cm. **a Registrar o detector localmente**
- **b** Registre o detector através do apr

# **Registre o detector através do app**<br>Refire na loja de aplicativos e digite "Hik-Connect" para pesquisar o app<br>para celular.

- para celular  $\sim$  en travo e digite "Hik-Connect" para pesquisar o app 2. Baixe e instale o Hik-Connect to seu telefone.<br>
3. Após si instalação, toque em **@** para executar o app.<br>
4. Ligue o painel de controle de seguranç
- registro.<br>Depois de adicionar o painel de controle de segurança, toque no ícone de<br>status do alarme à direita do nome do painel para entrar na página<br>Partição.
- rartição.<br>Toque no ícone "+" na página Partição para adicionar os periféricos.

### **4** *Instalação do detector*

**Especificação**

**Sem fio**

**Materiais e ambiente**

### **4** Instalación del detecto *Instalación del detector*

Frequência Modulação

Bateria Violação Temperatura Umidade nensões (L x A x P) Peso

433 MHz 2GFSK

**P O RTU G U Ê S**

**O** Desarmar **O**Armar

1. Inicie esción en la App Store y escriba "Hik-Connect" para buscar el cliente<br>2. Descargue e instale Hik-Connect en su teléfono.<br>2. Después de instalarlo, pulse © para ejecutar el cliente.<br>4. Encienda el panel de control para añadirlo en modo de registro. 6. Después de añadir el panel de control de seguridad, pulse el icono de estado de armado a la derecha del nombre del panel de control de

> tancia de tr Led

0 m (espacios (dos colores)

recuencia Modulación

Batería ootaje nperatur Humedad nensiones (A x Al x P) 433 MHz GFSK

1 Aparência

2 Instalação

- Formateo<br>1. Retire la pila.<br>2. Mantenga pi
- 2. Mantenga pulsado el botón Armado del llavero remoto y vuelva a indicador parpadeante indica que el formateo se ha completado.

4. Нажмите ОК.<br>- Удаление брелока<br>- На странице управления брелоками вы можете удалить выбранный<br>- На странице управления брелоками вы можете уналить",<br>- чтобы удалить сразу всю группу.<br>- Примечание. Чтобы добавить удален

РЕГИСТРИЦИЯ<br>В добавление брелока<br>Вы можете добавить брелок на панели управления системой<br>безопасности с помощью веб-клиента этой панели.<br>1. Чтобы перейти на страницу управления брелоком, выберите ко<br>2. Нажмите киопку "Доб

1. Чтобы разо(<br>заднюю пан<br>устройство.

Индикатор<br>● Нажмите кнопку

**Referências do diagrama**

Indicador<br>• Pressione a tecla

- 
- 

тревоги в центр оповещения или в мобильный клиент.<br>Сигнал тревоги от магнитного датчика двери: сигнал тревоги активируется,<br>когда расстояние между датчиком и магнитным блоком становится больше 3 см. Индикатор мигнет 1 раз. Сигнализация взлома: при удалении датчика сработает сигнализация.

⊕

 $\hat{\mathbf{\Phi}}$ 

1. Проверка уровня сигнала Включите режим проверки уровня сигнала на панели управления. Индикатор светится зеленым цветом: мощный сигнал. Индикатор светится красным цветом: слабый сигнал. перед установкой удостоверьтесь, что светодиод светится зеле<br>Перед установкой удостоверьтесь, что светодиод светится зеле<br>цветом в монтажном положении, когда датчик находится в ре: , когда датчик определения мощности сигнала. 2. Установка датчика<br>Приклейте клейкую губку на тыльную сторону датчика<br>Приклейте датчик к выбранной установочной поверхн<br>Примечание. Чтобы датчик взлома работал надлежащ<br>Толшина клейкой губки не лолжна превышать 1 мм.

3. Приклейте датчик на краю двери или окна. Удостоверьтесь, что датчик<br>- совмещен с краем двери или окна.<br>4. Приклейте магнитный блок датчика к краю двери или окна.<br>- Удостоверьтесь, что магнитный блок совмещен с краем дв

**I T A L IAN O**

- *Indicatore LED*<br> **•** Rilevamento di allarme:<br>
La luce rossa lampeggia. Indicazione intensità del segnale: In modalità di controllo intensità del segnale:
- Verde Segnale forte Rosso Segnale debole
- *Manomissione* **2 3** Installazione della Linea dati sul sensore
- 4 Installazione della Linea dati sull'asse magnetico

### *Установка Datum Line на магнитный блок* **4 <sup>2</sup>** Включение датчика

**Индикатор**<br>Сигнал тревоги:<br>красный светодиод мигает. • Отображение уровня сигнала<br>В режиме проверки уровня с

Il sensore è in grado di individuare l'apertura di porte e finestre. In caso di allarmi o al client mobile tramite il pannello di controllo di sicurezza. volta.<br>Allarme manomissione: In caso di rimozione del sensore, si attiva un allarme. **Riferimento schemi**

### **1** Aspetto

Accendere il pannello di controllo di sicurezza. Premere il pulsante funzione in base alle indicazioni del messaggio vocale.<br>Nota: la distanza tra il pannello di controllo di sicurezza e il rilevatore deve<br>essere meno di 50 cm. **a** *Registrazione del rilevatore* **Registrazione locale del rilevatore**

> CR123A Поддерживается от -10°C до 55°C 10–90 % 25 x 84 x 20,99 мм .<br>17 Ո r

### **2** *Accensione del rilevatore*

**b Registrazione del rilevatore tramite APP**

**Specifiche**

**Wireless**

**Materiali e ambiente**

**Manomissione Alimentazione Indicatore LED**

Frequenza Modulazione

El sensor puede detectar la apertura de una puerta o ventana. Cuando se abre - Датчик обнаруживает открытие дверь<br>la puerta o la ventana, se dispara una alarma que se envía al centro de alarmas - или окно, панело управлен o placiente móvil a través del panel del control de seguridad.<br>Alarma de sensor magnético de puerta: Cuando la distancia entre el sensor y la<br>Alarma de sensor magnético de puerta: Cuando la distancia entre el sensor y la<br>v

parpadeará una vez.<br>Alarma de sabotaje: al retirar el sensor, se dispara una alarma.

Manomissione Temperatura midità nensioni (L \* A Peso

1 (A due colori)

00 m (Spazi aperti)

R123A Supportato a -10 °C a 55 ° Da 10% a 90% 25 x 84 x 20,99 m  $7,0 g$ 

433 MHz 2 GFSK

**I T A L I A N O**

**D** Indicatore LED **O** Inserimento **C 2** Stay **Disarm 2** Disarm

pannello anteriore e quello posteriore. Rimuovere la striscia isolante

**• Operazione riuscita** 

### 3 Registrazione

2 Installazione

**Indicatore LED**<br>● Premi il tasto

un altro pannello.

### Formattazione

Rimuovere la batteria.<br>Tenere premuto il tasto Inserisci del portachiavi e allo stesso temp<br>reinstallarvi la batteria per accendere il portachiavi. Un indicatore<br>lampeggiante segnala che la formattazione è completata.

Installazione

1 Aspetto

<sup>O</sup>Stay

**Riferimento sch** 

Aggiunta portachiavi<br>È possibile aggiungere portachiavi al pannello di controllo di sicurezza<br>tramite il relativo client web.<br>1. Fare clic su Sistema -> Portachiavi per accedere alla pagina di Gestione

**E S P AÑO L**

*Indicador*<br>Detección de alarma:<br>La luz roja parpadea.

Encienda el panel de control de seguridad. Pulse el botón de función una vez cuando se dispare el detector. Puede añadir el detector siguiendo las Nota: La distancia entre el panel de control de seguridad y el detector debe ser menor de 50 cm. **a Registrar localmente el detector**

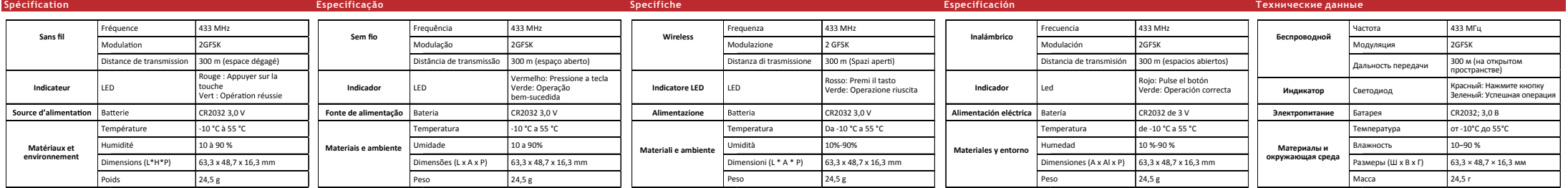

 $\bigoplus$ 

2. Monte el panel frontal y el panel trasero alineando la ranura del indicador del panel frontal con el tubo de luz del indicador del panel trasero.

### **1** *Apariencia*

## **2** *Encendido del detector*

### **3** *Registro del detector*

**Referencias del diagrama**

**b Registrar el detector a través de la aplicación**

**Especificación**

**Inalámbrico**

**Materiales y entorno**

**Sabotaje** Alimentación elé **Indicador**

Peso

CR123A e -10  $^{\circ}$ C a 55  $^{\circ}$ 10 % a 90 % 25 x 84 x 20,99 m 37,0 g

ompatible

1 Apariencia

<sup>O</sup> Dentro

Indicador<br>● Pulse el botón

### 3 Registro

2 Instalación

hacer clic en Eliminar para eliminar por lotes. Nota: Deberá formatear el llavero remoto después de eliminarlo para

## remoto a otro panel de control.

**Referencias del diagrama**

Añadir llavero remoto<br>Puede añadir un llavero remoto al panel de control de seguridad a través<br>del cliente web del panel de control.<br>Cel cliente web del panel de control.<br>A diaga dic en Sistema → llavero remotos.<br>2. Haga d

ita: No desmonte el dispositivo con objetos afilados.<br>onte el panel frontal y el panel trasero.

**Instalación**<br>Abra la ranura para desmontar el dispositivo. Retire el panel frontal y<br>el panel trasero. Retire la tira aislante para encender el dispositivo.<br>Notas Nos

**2** Indicador **2** Armar **2** <sup>3</sup> Dentro **12 Desarmar** 12

**O** Armar

Pánico (mantener pulsado durante 2 s)

- 
- 

**Р У С С К И Й**

**E S P A Ñ O L Р У С С К И Й**

**O** Borrar

**• Operación correcta** 

Включите панель управления системой безопасности. Нажмите кнопку функций один раз для активации датчика. Вы также можете добавить **a Локальная регистрация датчика**

# датчик, следуя голосовым инструкциям.<br>Примечание. Расстояние между панелью управления системой<br>безопасности и датчиком должно быть менее 50 см.

зеленый – мощный сигнал; красный – слабый сигнал. *Взлом* **2** При вскрытии корпуса датчика сработает сигнализация. *Установка Datum Line на датчик* **3**

режиментена.<br>Врки уровня сигнала:

**1** *Внешний вид*

1. Чтобы разобрать устройство, нажмите на паз. Снимите переднюю и заднюю панели. Извлеките изоляционную прокладку, чтобы запитать устройство. рйство.<br>иечание. Не разбирайте устройство с помощью острых инстру. 2. Установите переднюю и заднюю панели, совместив паз индикатора на передней панели с трубкой индикатора на задней панели. *Включение датчика*

### **3** *Регистрация датчика*

### **4** *Установка датчика*

**b Регистрация датчика с помощью приложения**

- 
- 
- 1. Откройте Арр Store и введите "Hik-Connect" для поиска мобильного<br>- 2. Скачайте приложение Hik-Connect и установите его на свой телефон.<br>- 3. После установки нажмите (Ф) для запуска клиента.<br>- 3. После установки нажмите
- 
- нажмите значок состояния постановки на охрану справа от названия панели, чтобы открыть страницу распределения. 7. Для добавления периферийных устройств нажмите значок "+" на .<br>ице распред

**Пояснения к рисункам**

**Технические данные**

**Беспроводной**

**Материалы и окружающая среда**

**Взлом Электропитан Индикатор** Дальность передачи Светодиод

Частота Модуляция

Батарея Взлом Температура Влажность Размеры (Ш х В х Г) Масса

### **3** Inscription

800 м (на открытом 2GFSK пространстве) 1 (двухцветный светодиод)

433 МГц

1. Чтобы разобрать устройство, нажмите на паз. Снимите переднюю и заднюю панели. Извлеките изоляционную прокладку, чтобы запитать

Примечание. Не разбирайте устройство с помощью острых инструментов. 2. Установите на место переднюю и заднюю панели.

2 Установка

<mark>1</mark> Внешний вид

3 Регистрация

24 52 26 Ждущий режим Снятие с охраны Экстренная сигнализация (нажать и удерживать 2 сек.)

• Успешная операция

**2 Индикатор — О Постановка на — О Очистить**<br>Охрану

**Пояснения к рисункам**

Форматирование<br>1. Извлеките батарею.<br>2. Нажав кнопку постановки на охрану на брелоке, снова установите<br>6 батарею, чтобы включить его. Мигающий индикатор указывает, что<br>форматирование завершено.

Индикатор